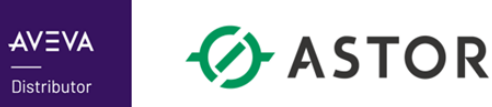

# Instalacja oprogramowania AVEVA Edge 2023 Studio (Development) lub SCADA Runtime

Informator Techniczny AVEVA nr 203

08.11.2023 r.

# **UWAGA!**

Przygotowując system operacyjny Windows na potrzeby oprogramowania AVEVA należy pamiętać:

1) aby nie był to system z zainstalowanym kontrolerem domeny,

2) nazwa komputera nie była nazwą oprogramowania AVEVA np. InTouch, Historian, WIS, InSQL, Galaxy, AppServer itp.

3) nazwa komputera zawierała tylko litery i cyfry lub znak myślnika, czyli "-",

4) nazwa komputera nie zawierała znaku podkreślenia, czyli "\_",

5) nazwa komputera nie była dłuższa niż 15 znaków.

6) zaleca się także ustawienie dla interfejsu sieciowego profilu prywatnego (w przypadku komputerów działających w grupie roboczej)

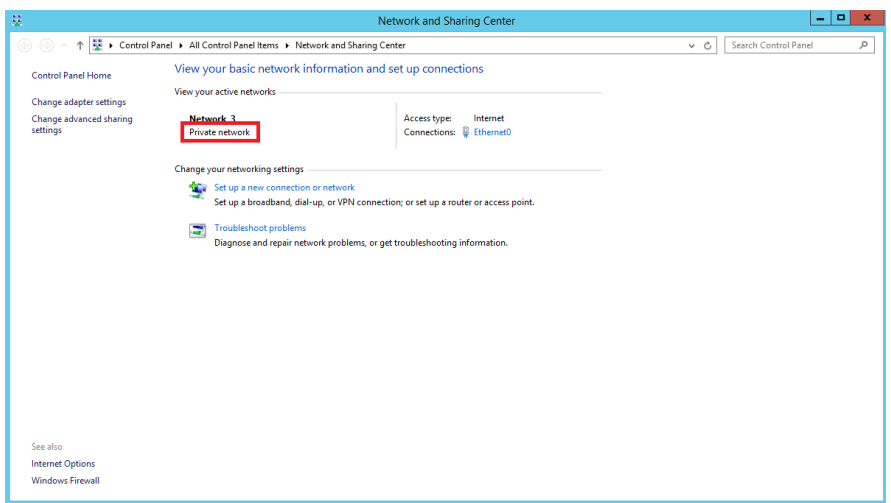

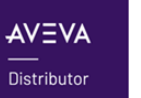

Dodatkowe informacje:

- Zalogowany użytkownik musi posiadać uprawnienia lokalnego administratora
- **Informator zakłada, że instalacja odbywa się na wspieranej wersji systemu operacyjnego**
- Jeśli jest to możliwe na potrzeby instalacji samego oprogramowania, zatrzymaj działanie AntyVirus-a i podobnych programów, które mogą blokować dostęp np. do plików instalatora
- W przypadku, gdy nie ma w lokalnej sieci skonfigurowanego serwera DNS, należy skonfigurować mapowanie nazw komputerów do adresów IP w pliku hosts, który znajduje się w następującym katalogu: C:\Windows\System32\drivers\etc. Sposób konfiguracji pliku hosts będzie dostępny w nim samym po jego otworzeniu np. w programie Notatnik
- Do działania oprogramowania potrzebny jest zainstalowany .NET Framework 4.8 (lub nowszy). Jeśli system operacyjny na którym prowadzona jest instalacja, jest systemem aktualnym – wówczas .NET 4.8 (lub nowszy) powinien być zainstalowany. W razie potrzeby, można sprawdzić w ustawieniach Windowsa (Programy/Funkcje), czy .NET 4.8 jest zainstalowany. Pozostałe brakujące komponenty, instalator powinien doinstalować podczas instalacji produktu – **podczas instalacji, w zależności od obecności poszczególnych wymaganych komponentów, może być konieczny restart komputera**

**ZAWSZE PRZED INTALACJĄ PRODUKTU SPRAWDŹ, CZY ZAINSTALOWANY SYSTEM OPERACYJNY ORAZ JEGO BUILD, SĄ WSPIERANE PRZEZ INSTALOWANĄ WERSJĘ PRODUKTU!**  $\bullet$  ASTOR

## **INSTALACJA MICROSOFT INTERNET INFORMATION SERVICES (IIS)**

# **UWAGA!**

- Poniższa procedura instalacji została przedstawiona w oparciu o system desktopowy Windows 10 (podobna konfiguracja występuje także np. Windowsie 11 lub systemach klasy IoT Enterprise). W przypadku systemów serwerowych, poniższe komponenty należy zainstalować, dodając rolę IIS-a z odpowiednimi jej składnikami do systemu operacyjnego
- Instalacja komponentu Microsoft Internet Information Services (IIS) wymagana jest w momencie chęci korzystania z dostępów zdalnych do aplikacji np. Mobile Access Thin Client, a także do użycia w aplikacji symboli graficznych Industrial Graphics

Przechodząc do panelu **Programy i funkcje**, kliknij z lewej strony okna na opcję **Włącz lub wyłącz funkcje systemu Windows**

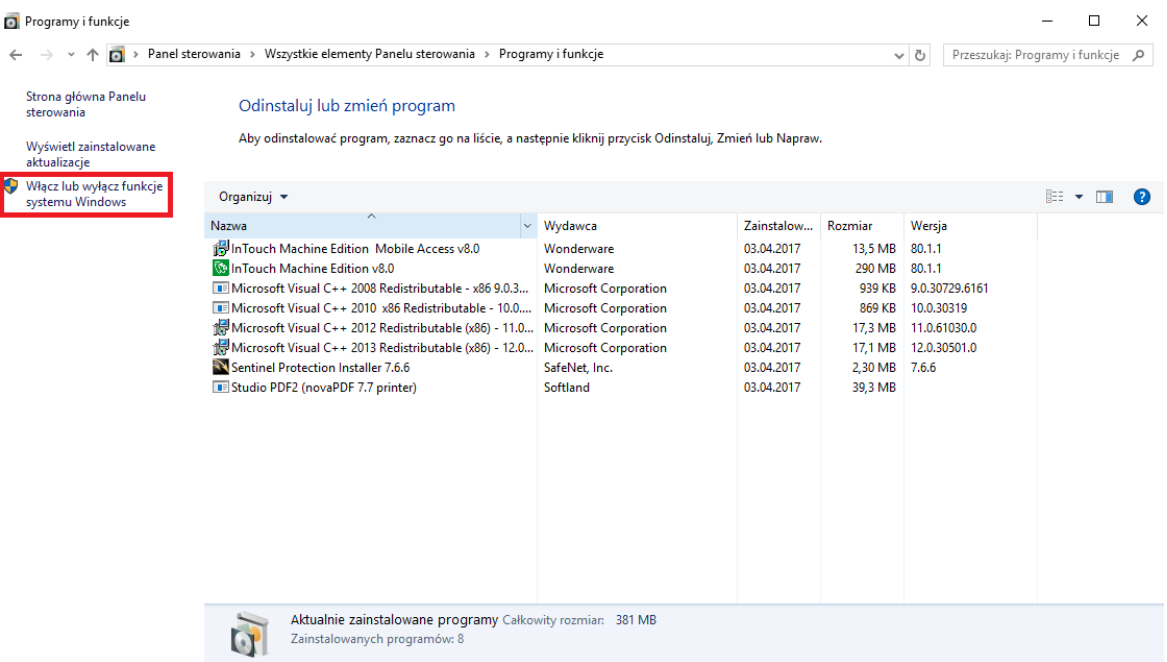

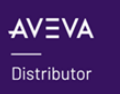

Ze wskazanej listy funkcji systemu Windows, zaznacz opcję **Internetowe usługi informacyjne** z uwzględnieniem **wszystkich komponentów**, **które są przedstawione na poniższym rysunku.**

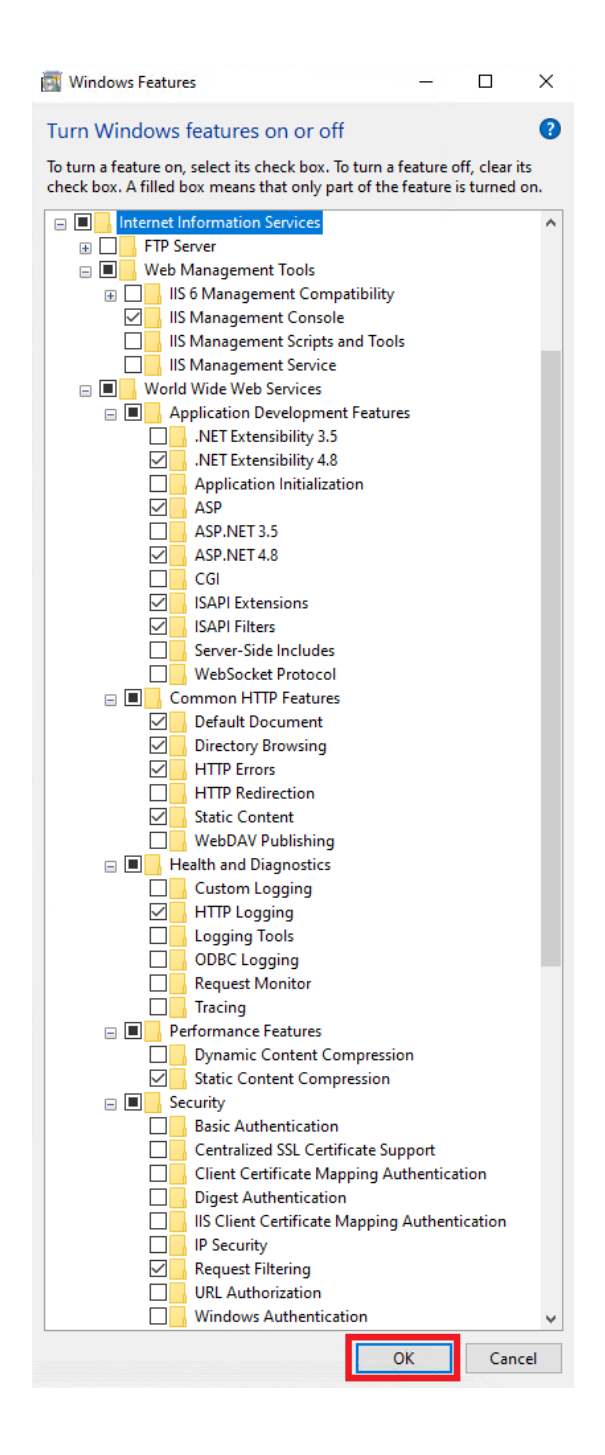

Po zaznaczeniu wskazanych opcji, wciśnij przycisk **OK.** Po wciśnięciu tego przycisku, rozpocznie się instalacja IIS-a z zaznaczonymi komponentami.

## **INSTALACJA AVEVA EDGE 2023**

# **UWAGA!**

• Jeśli instalator został ściągnięty z Internetu w postaci spakowanego pliku \*.zip lub pliku \*.iso, przed jego rozpakowaniem/zamontowaniem i przystąpieniem do instalacji, należy wejść do właściwości pliku i sprawdzić czy system Windows nie zablokował pliku. Jeśli tak, należy zaznaczyć opcję "Odblokuj", a następnie zatwierdzić wprowadzone zmiany.

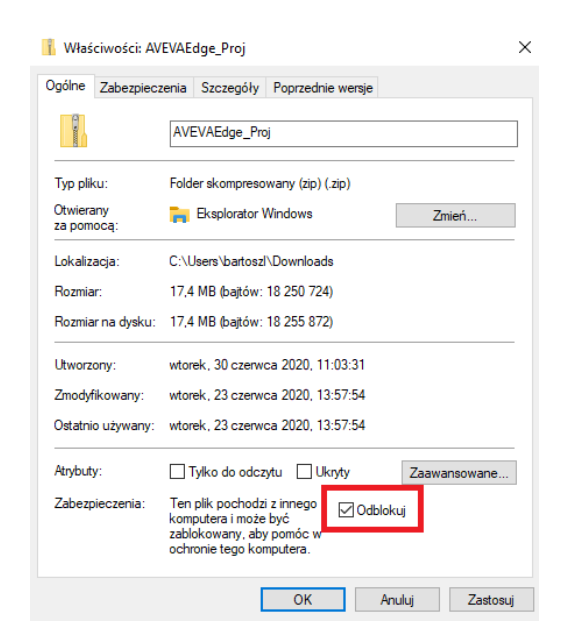

Uruchom z folderu instalacyjnego plik **Setup.exe**, aby rozpocząć proces instalacji oprogramowania.

Wskaż język, w którym ma zostać zainstalowane oprogramowanie i potwierdź wybór przyciskiem **OK.**  Język środowiska deweloperskiego można także zmienić po zainstalowaniu oprogramowania.

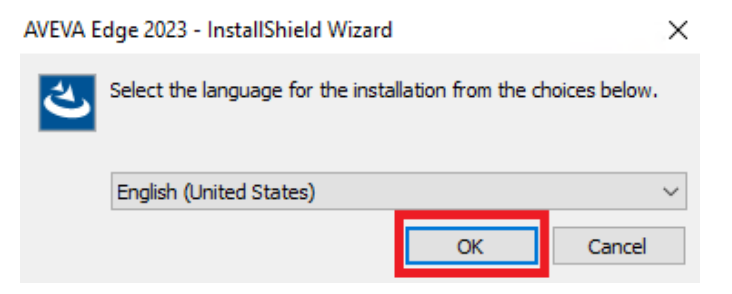

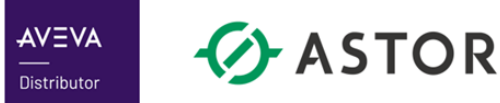

W kolejnym kroku instalator będzie potrzebował zainstalować wszystkie niezbędne, dodatkowe komponenty, które są wymagane do poprawnego działania oprogramowania. Kliknij przycisk **Install,**  aby rozpocząć tą procedurę instalacji.

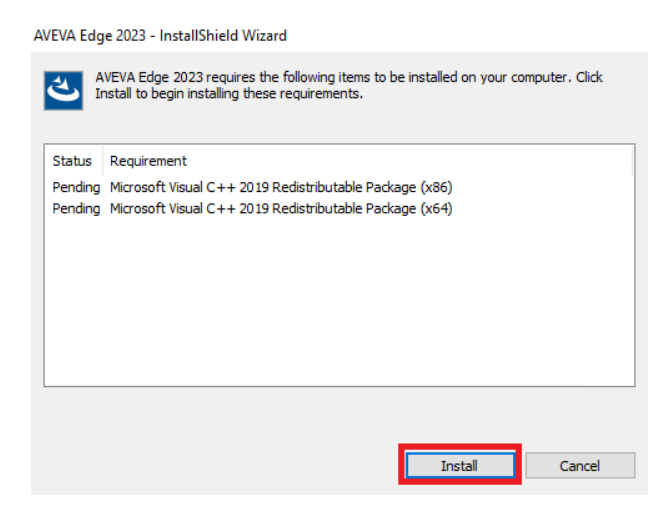

W momencie instalowania dodatkowych komponentów, system może wymagać restartu! Jeśli system ponownie będzie prosił o restart komputera, należy ponownie zrestartować komputer, aż do momentu zainstalowania się wszystkich dodatkowych komponentów i przejścia do głównej instalacji produktu.

Kliknij przycisk **Next,** na kolejnym oknie, aby przejść dalej w procesie instalacji.

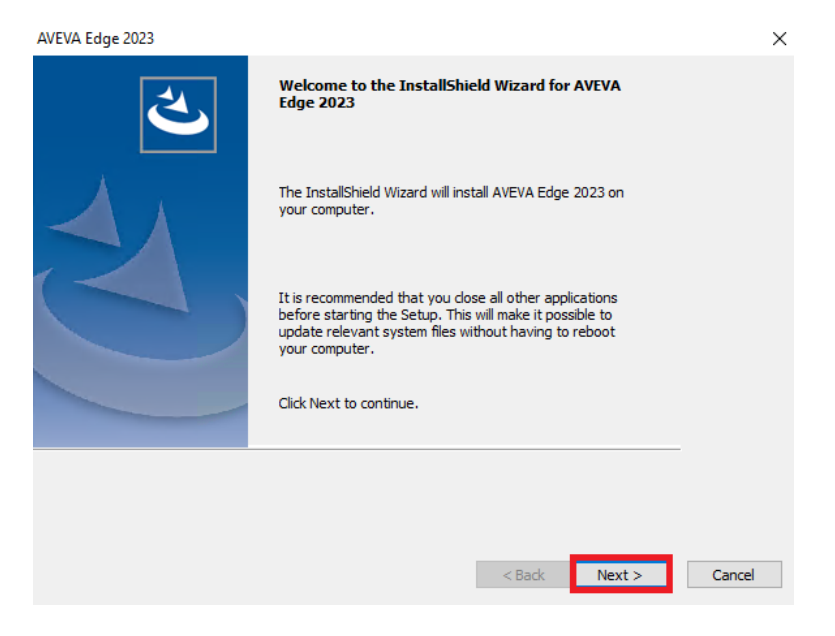

Kolejne dwa okna zawierają informacje licencyjne. Potwierdź je, klikając przycisk **Yes.**

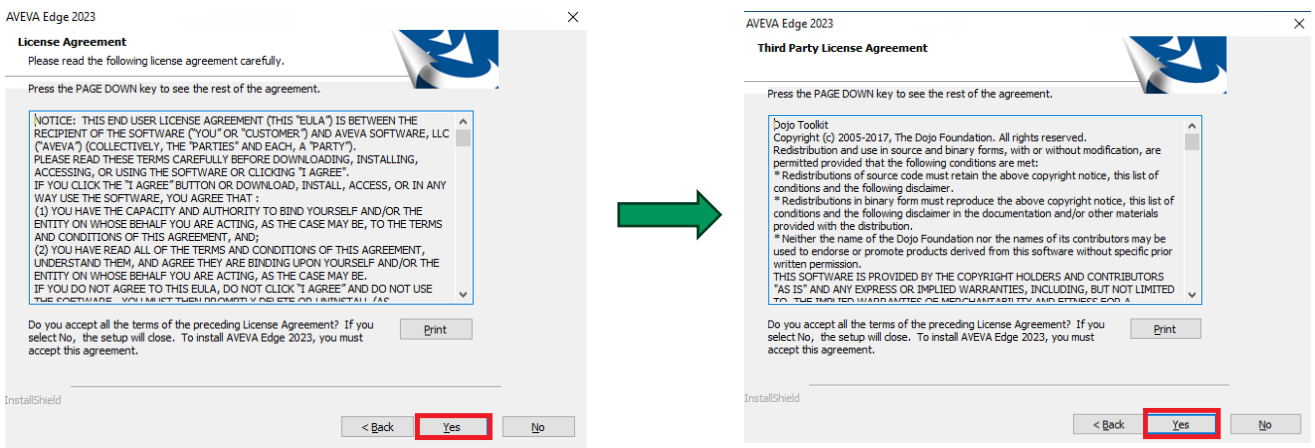

Wprowadź nazwę użytkownika i firmę w której będzie działało oprogramowanie, a następnie kliknij przycisk **Next.** Przycisk staje się aktywny dopiero po wypełnieniu obu pól.

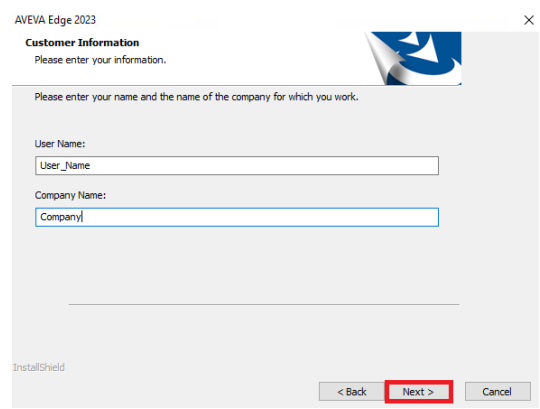

W kolejnym kroku należy wskazać lokalizację instalacji produktu. Jeśli nie chcesz wprowadzać zmian, kliknij przycisk **Next**, aby przejść dalej w procesie instalacji.

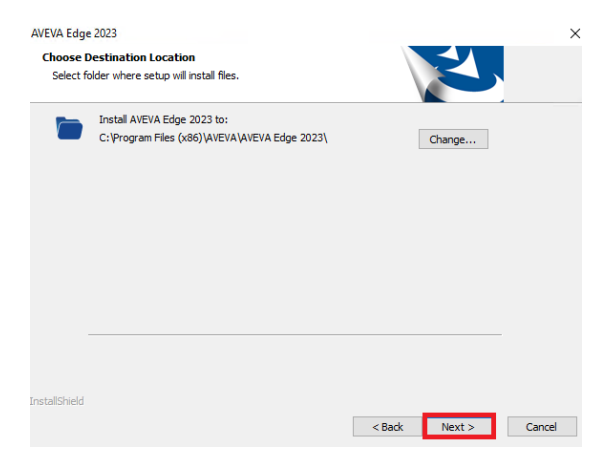

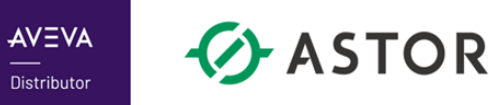

W kolejnym oknie, należy wybrać listę komponentów oprogramowania, które mają zostać zainstalowane na komputerze. W większości przypadków możesz pozostawić defaultową konfigurację, zaznaczoną automatycznie przez system.

Szczegółowe informacje na temat poszczególnych, instalowanych komponentów można znaleźć w dokumentacji lub w polu "Description". W przypadku stacji SCADA Runtime (bez developmentu), można (ale nie trzeba) zrezygnować z instalacji komponentu "Demo Projects" (zawierającego aplikacje demo do pokazania możliwości produktu), a także komponentu "Runtimes – Additional" (zawierającego pakiety instalacyjne np. dla wersji Embedded HMI Runtime – przydatne na stacjach deweloperskich).

W celu zainstalowania obsługi symboli Industrial Graphics oraz Mobile Access Runtime, musisz posiadać zainstalowany wcześniej serwer IIS.

Dodatkowo, jeśli chcesz, aby na Twoim komputerze AVEVA Edge działał w oparciu o licencje XML, aktywowane na serwerze AVEVA Enterprise Licensing, zaznacz dodatkową tą opcję na liście dostępnych komponentów.

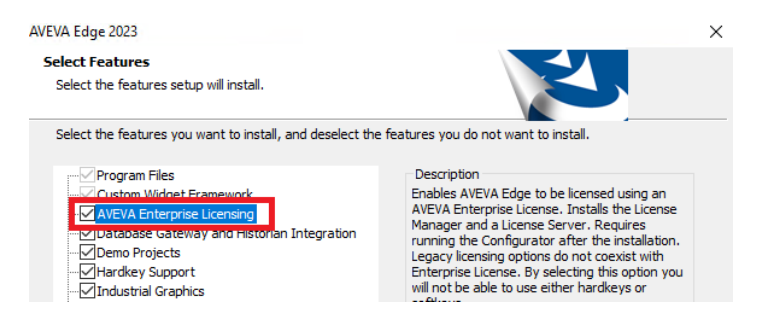

**UWAGA! Instalacja AVEVA Enteprise Licensing (AEL), automatycznie wyłącza możliwość korzystania z klasycznego (hardkey/softkey license) systemu licencjonowania AVEVA Edge. Jeśli nie posiadasz licencji w postaci pliku XML do aktywacji na serwerze licencji AVEVA, nie zaznaczaj tej opcji podczas instalacji produktu.** 

**W przypadku, gdy serwer AVEVA Enterprise Licensing zostanie zainstalowany, a potrzeba będzie wykorzystać klasyczne licencje AVEVA Edge, możesz zawsze odinstalować później sam serwer licencji AVEVY; wówczas AVEVA Edge z powrotem będzie pracowała w oparciu o klasyczny system licencjonowania. Pamiętaj, aby przed ewentualnym odinstalowaniem serwera licencji AEL, dezaktywować wszystkie aktywne do tej pory licencje.**

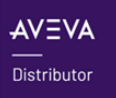

Po wybraniu komponentów, kliknij przycisk **Next**, aby kontynuować instalację.

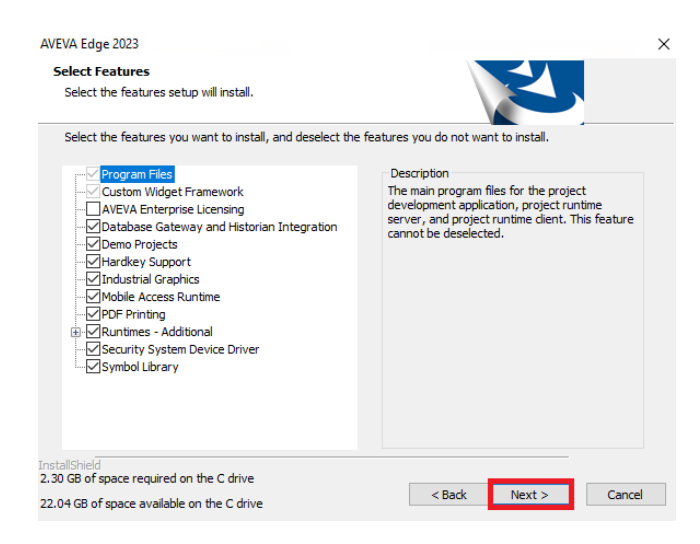

Kliknij przycisk **Install**, aby rozpocząć proces instalacji oprogramowania.

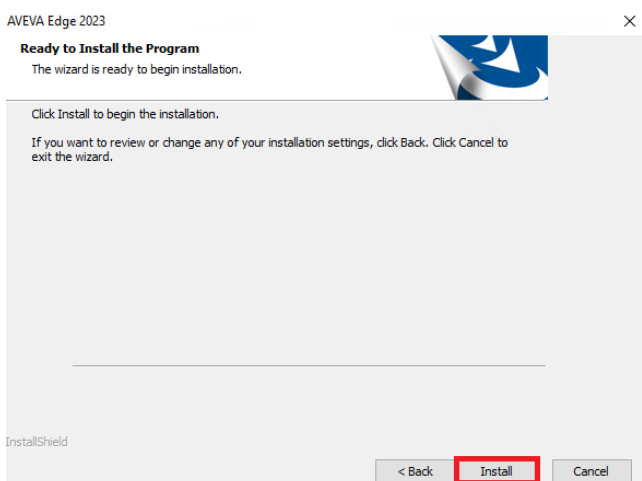

Po zakończeniu instalacji, kliknij przycisk **Finish,** aby zakończyć proces. Po instalacji produktu, **może wystąpić konieczność restartu komputera.**

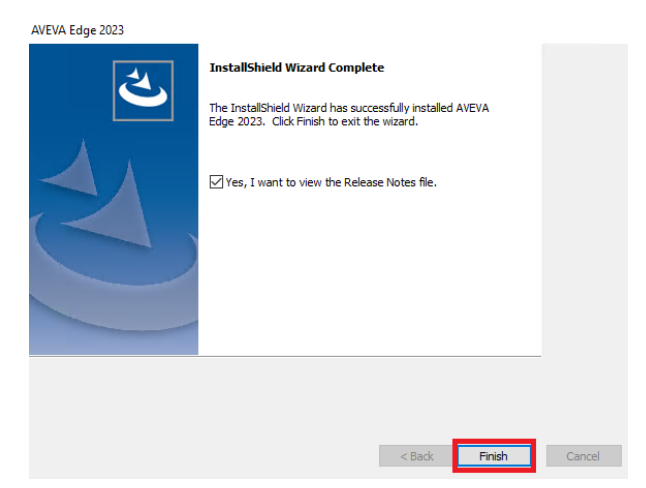

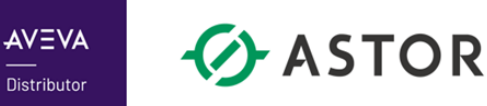

# **INSTALACJA LICENCJI – KLASYCZNE LICENCJE AVEVA EDGE HARDKEY/SOFTKEY**

Z poziomu **Menu Start,** z katalogu **AVEVA Edge 2023,** uruchom program **AVEVA Edge 2023 Register**

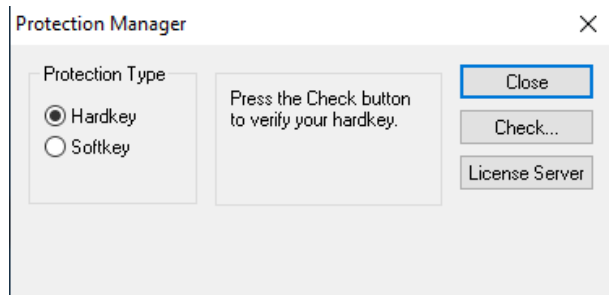

Wybierz typ licencji, który posiadasz:

- **Hardkey** licencja oparta o klucz sprzętowy USB. Działa na komputerze, do którego klucz jest aktualnie podłączony
- **Softkey**  licencja software-owa. Jest to licencja, która po instalacji zostanie powiązana z komputerem na którym jest ona aktywowana

– licencja Softkey w czasie aktywacji, wiązana jest z bezpośrednio ze sprzętem. W związku z tym wymiana komponentów typu karta sieciowa, dysk twardy etc. **może skutkować dezaktywacją licencji na komputerze**. Dodatkowo, podczas aktywacji licencji, jest ona wprost wiązana z **MAC adresem kart sieciowej.** W związku z tym należy pamiętać, że karta sieciowa wskazana podczas instalacji licencji **MUSI** być zawsze dostępna na komputerze, aby licencja działała poprawnie. Wskazane jest, aby karta sieciowa po której odbywa się komunikacja z aplikacją AVEVA Edge, była zawsze dostępna w systemie jako pierwsza na liście interfejsów sieciowych. W przypadku maszyn wirtualnych, należy ustawić przypisywanie stałego adresu MAC do kart sieciowej. Zmiana adresu MAC karty sieciowej przez wirtualizator, po instalacji licencji, **także może skutkować jej dezaktywacją.** 

**UWAGA:** Pamiętaj, że jeśli na komputerze z AVEVA Edge posiadasz zainstalowany serwer licencji AVEVA Enterprise Licensing, wówczas nie będziesz mógł skorzystać z klasycznego systemu licencjonowania. W przypadku, gdy serwer AVEVA Enterprise Licensing jest zainstalowany, a potrzeba będzie wykorzystać klasyczne licencje AVEVA Edge, możesz zawsze odinstalować później sam serwer licencji AVEVY; wówczas AVEVA Edge z powrotem będzie pracowała w oparciu o klasyczny system licencjonowania. Pamiętaj, aby przed ewentualnym odinstalowaniem serwera licencji AEL, dezaktywować wszystkie aktywne do tej pory licencje.

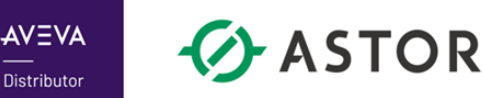

### **1. Instalacja licencji Hardkey**

Po włożeniu do portu USB klucz sprzętowego, w sytuacji, gdy w programie **AVEVA Edge 2023 Register,**  zostanie wybrana opcja związana z użyciem klucza sprzętowego – **Hardkey**, nie trzeba wprowadzać już żadnych dodatkowych modyfikacji. Przyciskiem **Check**, można sprawdzić, czy licencja została poprawnie rozpoznana – po wybraniu tej opcji, ukaże się okno ze szczegółami posiadanej licencji.

#### **2. Instalacja licencji Softkey**

**UWAGA: Niektóre środowiska VPN, mogą powodować problem z instalacją licencji Softkey. Jeśli komputer, na którym ma być instalowana licencja, ma mieć możliwość dostępu zdalnego za pomocą sieci VPN, wówczas należy pamiętać, aby aktywować licencję AVEVA Edge przed instalacją środowiska do VPN. Jeśli środowisko VPN jest już zainstalowane na komputerze i podczas próby uzyskania Hardware Identifier pojawia się komunikat:** *Cannot generate the Hardware Identifier,* **wówczas należy wyłączyć/odinstalować oprogramowanie VPN, na czas aktywacji licencji.**

Wybierz w programie **AVEVA Edge 2023 Register** opcję **Softkey** i kliknij przycisk **Check**

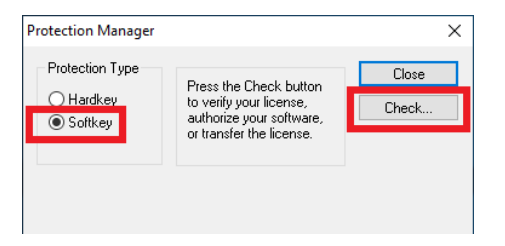

Na kolejnym oknie, przyciskiem **Yes,** potwierdź zmianę sposobu licencjonowania.

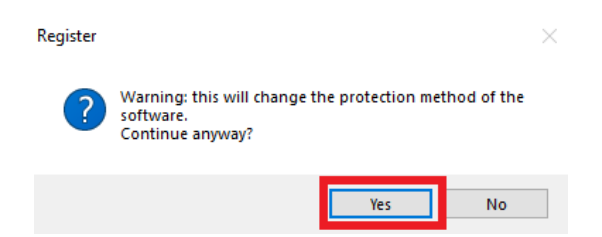

Po pojawieniu się okna **Softkey Setting**, kliknij przycisk **Change License…**

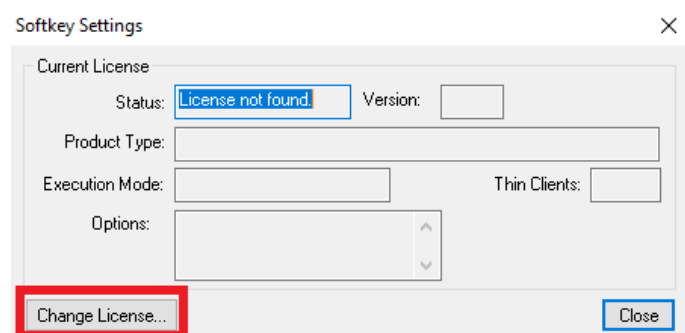

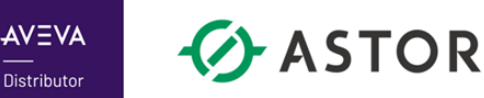

Z listy dostępnych interfejsów sieciowych, z listy rozwijanej wskaż ten, do którego ma być podwiązana licencja. **Pamiętaj – identyfikator sprzętowy (Hardware Identifier), który tworzy się w ten operacji, wiązany jest m.in. z MAC adresem wskazanej karty sieciowej. W związku z tym, aby licencja zawsze była rozpoznawana poprawnie, wskazany interfejs sieciowy musi być zawsze dostępny na komputerze!**

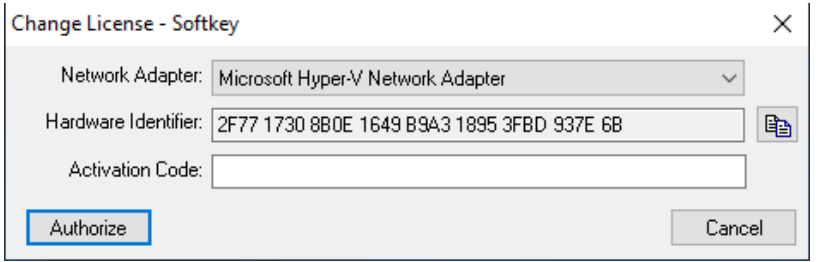

Skopiuj identyfikator sprzętowy (**Hardware Identifier**), a następnie wejdź na stronę internetową: **<https://softwareom.wonderware.com/LicenseGen20/>**, gdzie za jej pomocą możesz wygenerować kod aktywacyjny licencji (Activation Code).

**UWAGA:** Strona wymaga wcześniejszej rejestracji na portalu. W związku z restrykcjami dotyczącymi cyberbezpieczeństwa, rejestracja na portalu AVEVY nie może być przeprowadzona z wykorzystaniem kont e-mail, z ogólnodostępnych serwerów pocztowych typu: Google, Yahoo, Onet itp. Do rejestracji kont należy użyć firmowego maila, z domeny firmy w której pracujemy.

Po zalogowaniu się na konto, należy wprowadzić **numer seryjny licencji,** którą zamierza się aktywować.

**----------------------------------------------------------------------------------------------------**

**Dodatkowa informacja dla integratora systemów z aktywną dzierżawą**: po zalogowaniu na stronę, w pierwszej kolejności, należy wybrać jaką licencję chce się aktywować (dzierżawę czy licencję wieczystą) – w przypadku licencji wieczystej wybieramy zawszę opcję **End User License**. Wówczas, po potwierdzeniu wyboru, na stronie pojawi się okno do wprowadzenia numeru seryjnego licencji.

**----------------------------------------------------------------------------------------------------**

Po wprowadzeniu numeru seryjnego licencji, w kolejnym kroku należy wkleić na stronie WWW skopiowany wcześniej identyfikator sprzętowy komputera (Hardware Identifier) i wygenerować kod aktywacji licencji.

Po uzyskaniu kodu aktywacyjnego, skopiuj go do pola **Activation Code,** a następnie wciśnij przycisk **Authorize**

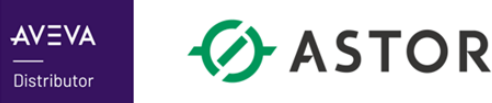

W momencie, gdy kod jest poprawny, pojawi się komunikat o akceptacji wprowadzonego kodu. Zamknij okno przyciskiem **OK.**

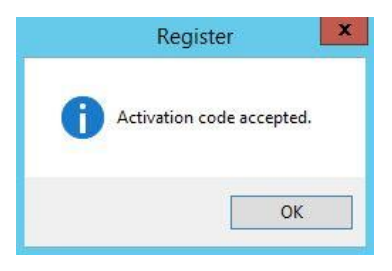

Jeśli instalacja przebiegła poprawnie, w oknie **Softkey Settings,** zobaczysz szczegóły dotyczące posiadanej licencji. Jeśli te opcje się zgadzają z posiadaną licencją, możesz zamknąć program **AVEVA Edge 2023 Register.**

## **3. Instalacja licencji softkey – dzierżawa licencji deweloperskiej**

W przypadku chęci aktywacji dzierżawionej licencji deweloperskiej, procedura wygląda dokładnie tak samo jak w przypadku zwykłej licencji typu Softkey, z jedną różnicą, którą pojawia się na stronie internetowej AVEVY do aktywacji licencji. Po wejściu na stronę internetową, zamiast opcji End User License, wybieramy opcję **Consignment License (Development-only)**

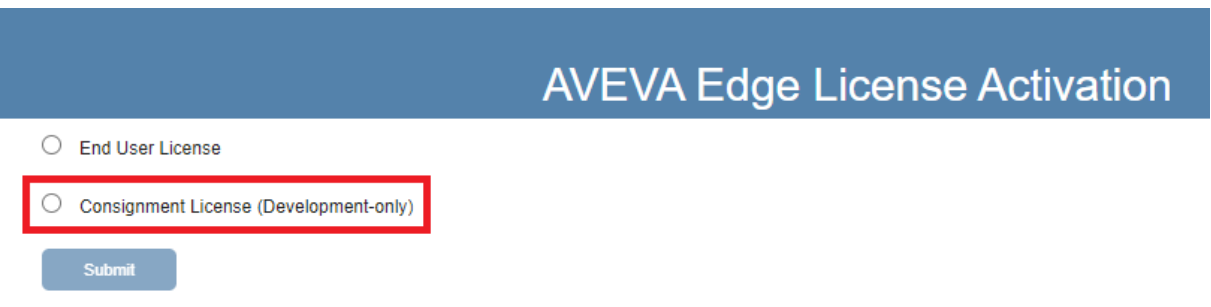

W kolejnym kroku, będziemy musieli wybrać wersję produktu dla której chcemy aktywować dewelopment: InTouch Edge 2017, AVEVA Edge 2020 itp. Po wybraniu wersji, otrzymamy możliwość wprowadzenia skopiowanego wcześniej kodu Hardware Identifier, a następnie po wciśnięciu przycisku **Submit,** otrzymamy gotowy do skopiowania kod do aktywacji licencji.

# **UWAGA!**

W innych, szczególnych przypadkach, np. konieczności update-u licencji software/hardware itp. można wejść na stronę https://www.aveva.com/en/support-and-success/aveva-edge-activation/, gdzie znajdziesz szczegółowe procedury na różne przypadki instalacji licencji AVEVA Edge. W razie dodatkowych pytań, problemów przy aktywacji licencji, prosimy o kontakt ze wsparciem firmy ASTOR.

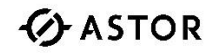

 $\bigcirc$  ASTOR

## **INSTALACJA LICENCJI – AVEVA ENTERPRISE LICENSING**

Po zainstalowaniu oprogramowania AVEVA Edge wraz z opcją aktywacji licencji przez AVEVA Enterprise Licensing, należy wykonać instalację i aktywację licencji.

#### **UWAGA**

- 1. Jeżeli dotychczasowy komputer ma zostać zastąpionym innym komputerem, to w pierwszej kolejności należy licencję deaktywować, aby licencja mogła być ponownie aktywowana na innym komputerze.
- 2. W przypadku planowanego usunięcia (skasowania) systemu wirtualnego należy deaktywować licencję, aby była możliwa jej ponowna aktywacja w innym systemie.
- 3. Gdy planowana jest zmiana nazwy komputera to w pierwszej kolejności należy licencję deaktywować, aby mogła być ponownie aktywowana na komputerze ze zmienioną nazwą.
- 4. W przypadku rozbudowy lub zmiany konfiguracji sprzętowej komputera np. dodanie lub usunięcie karty sieciowej itp. przed wykonaniem działań modernizacyjnych w komputerze należy licencję deaktywować, potem wykonać prace modernizacyjne, a następnie licencję aktywować.
- 5. W przypadku posiadania dzierżawy oprogramowania AVEVA przez firmy wdrażające tzw. integratorów, dzierżawione licencje Development mogę być aktywowane 5 unikatowych razy i w przypadku konieczności wykonania szóstej aktywacji musi zostać deaktywowana jedna z wcześniej aktywowanych licencji.
- 6. Instalacja serwera licencji AVEVA Enterprise Licensing na komputerze z AVEVA Edge, automatycznie **wyłącza** możliwość korzystania z klasycznego (hardkey/sofkey license) systemu licencjonowania produktu.
- 7. W przypadku obsługi więcej niż jednej licencji AVEVA Edge w ramach jednego serwera AVEVA Enterprise Licensing, należy wykonać rezerwację odpowiedniej licencji dla konkretnego komputera, który ma z tej licencji korzystać

#### **I. Wybór sposobu aktywowania licencji**

Z menu **Start** z grupy **AVEVA** należy uruchomić **Enterprise License Manager**.

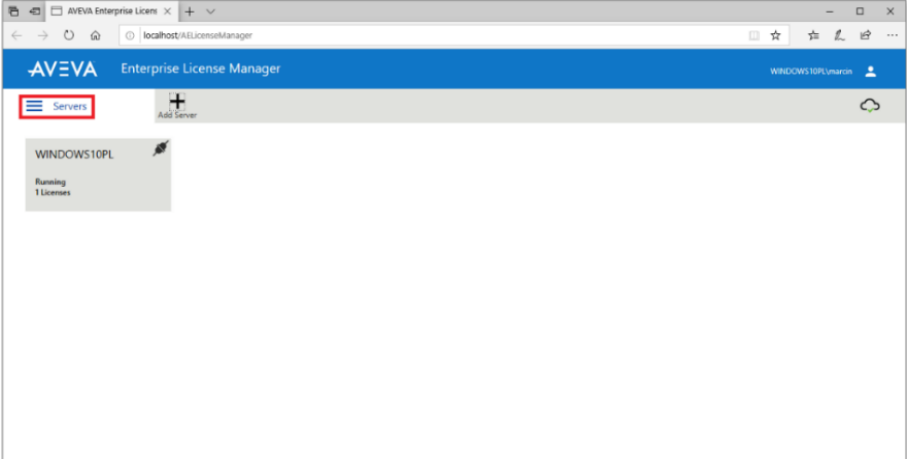

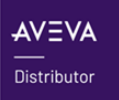

Zostanie uruchomiona domyślna przeglądarka internetowa ze stroną **AVEVA Enterprise License Manager**. Należy kliknąć na **Servers**, aby przejść do wyboru sposobu aktywacji licencji.

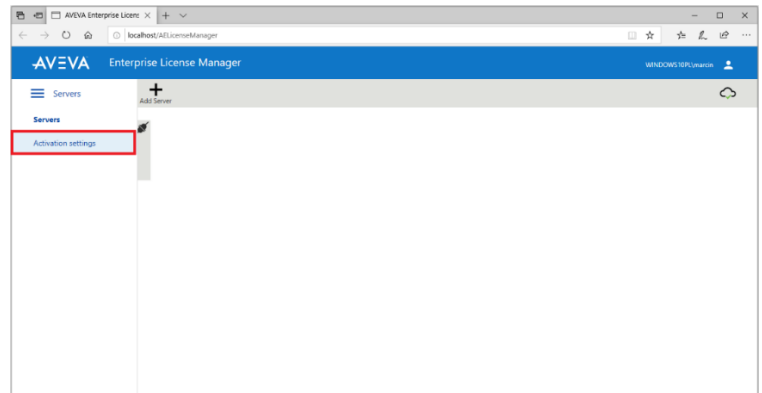

W kolejnym kroku należy wybrać **Activation settings**.

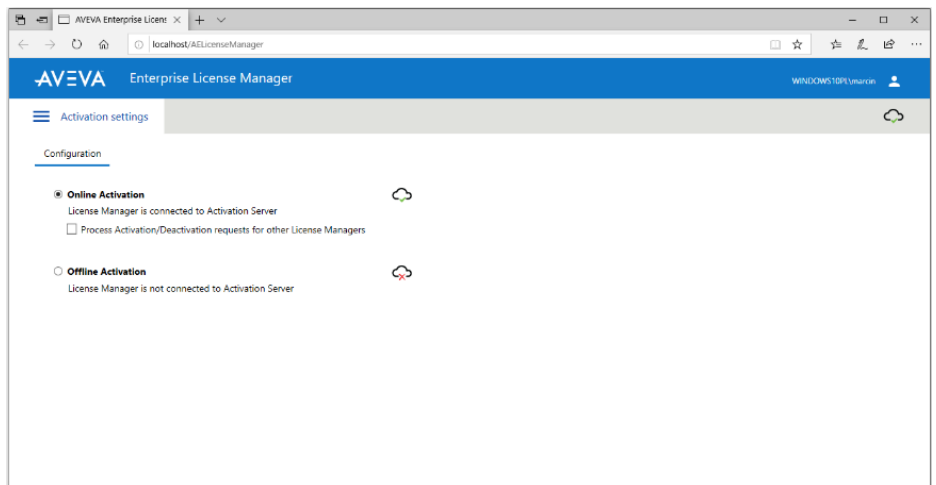

Pojawi się możliwość wyboru sposobu aktywacji licencji:

- **1) Online Activation** ten sposób aktywacji licencji jest stosowany, gdy komputer na którym będzie aktywowana licencja jest bezpośrednio połączony z internetem. Wtedy **AVEVA Enterprise License Manager** łączy się z serwerem licencji producenta przez internet, w celu aktywacji wskazanych licencji
- **2) Offline Activation** ten sposób aktywacji licencji jest stosowany, gdy komputer nie jest połączony z internetem

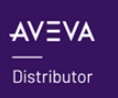

 $\bigcirc$  ASTOR

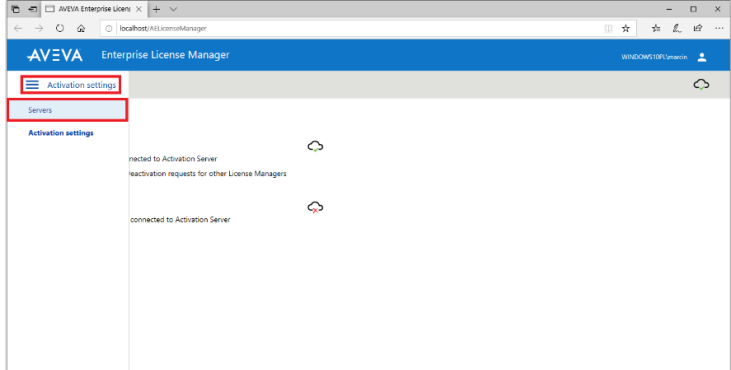

Po zaznaczeniu sposobu aktywacji licencji należy wybrać **Activation settings**, a następnie **Servers**, aby wrócić do strony startowej **AVEVA Enterprise License Manager**

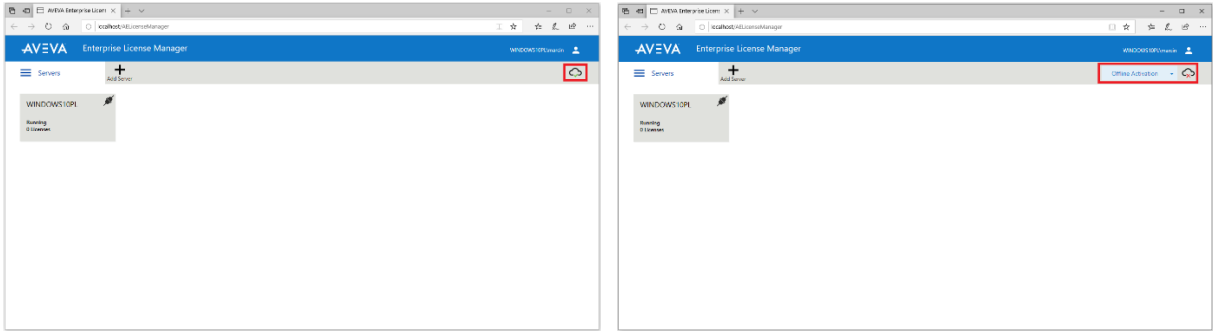

Po wyborze sposobu licencji na stronie startowej **AVEVA Enterprise License Manager** w prawym górnym rogu będzie dostępna informacja, czy wybrany jest sposób aktywacji **Online** czy **Offline**

# **II. Aktywacja licencji online, gdy komputer połączony jest z internetem**

Aktywacja licencji **online** może zostać zrealizowana, gdy komputer, na którym będzie aktywowana licencja jest bezpośrednio połączony z internetem. Wtedy **AVEVA Enterprise License Manager** łączy się z serwerem licencji producenta przez internet, w celu aktywacji wskazanych licencji.

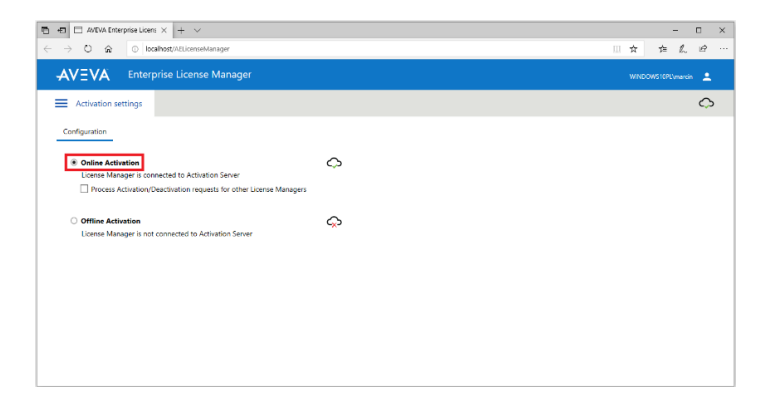

Jeżeli komputer, na którym będzie aktywowana licencja jest bezpośrednio połączony z internetem to na stronie **AVEVA Enterprise License Manager** po wybraniu opcji **Servers**, a następnie **Activation Settings** należy sprawdzić, czy zaznaczona jest opcja **Online Activation**

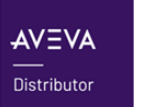

*<u>O</u>* ASTOR

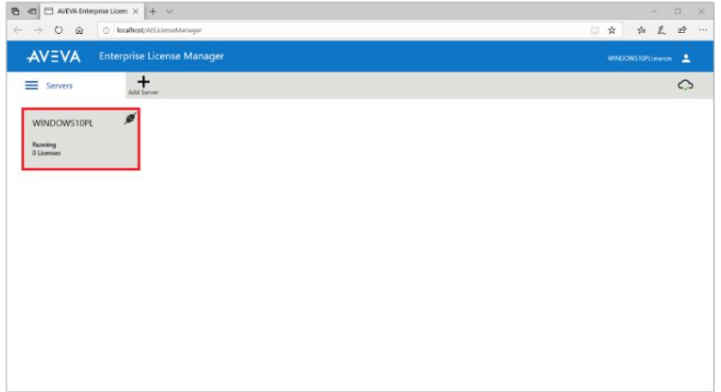

W kolejnym kroku należy kliknąć na nazwę komputera, na którym zostanie zaktywowana licencja

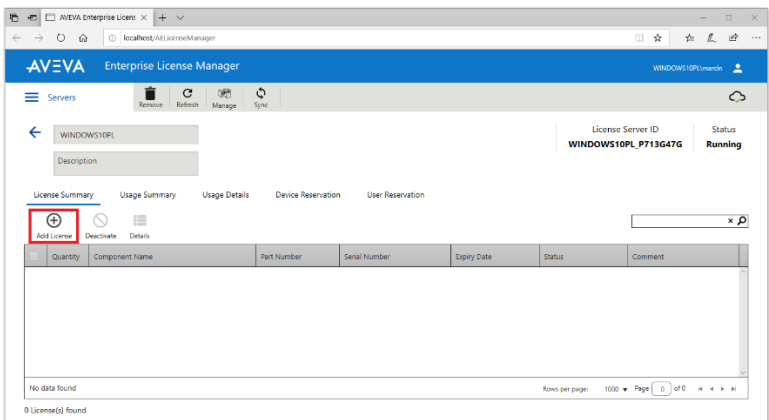

Należy nacisnąć **Add License**, w celu dodania licencji do aktywacji

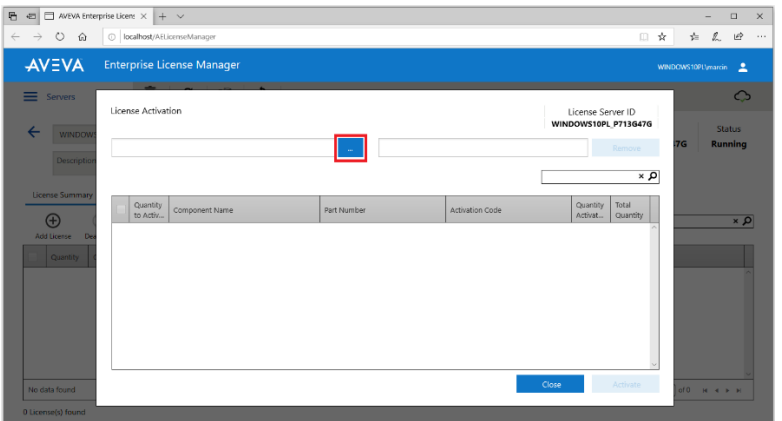

Pojawi się okno **License Activation**, w którym należy nacisnąć ikonę z trzema kropkami

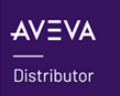

*C* ASTOR

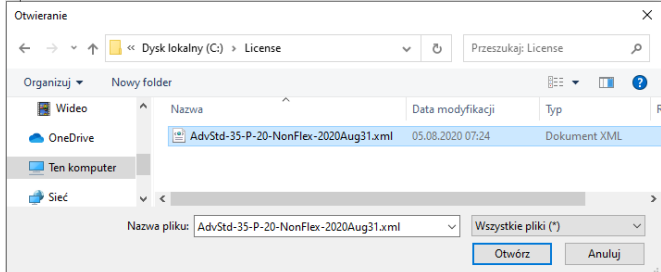

Pojawi się okno przeglądarki plików, w którym należy wskazać licencję w pliku z rozszerzeniem **.xml**, a następnie nacisnąć **Otwórz**

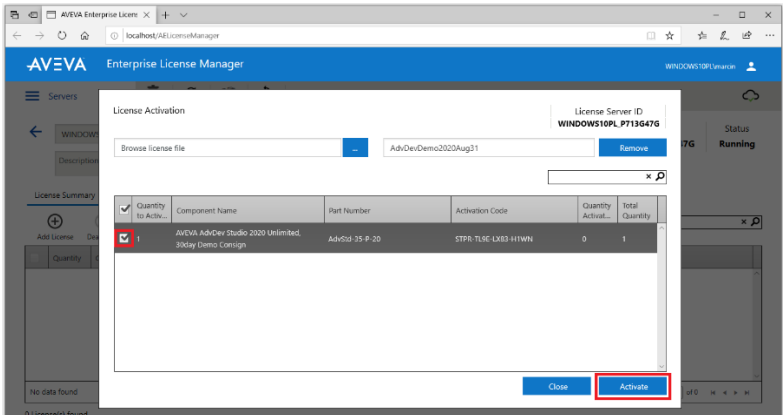

W oknie **License Activation** pojawi się licencja odcztana z pliku **.xml**. Należy zaznaczyć licencję, a następnie nacisnąć przycisk **Activate**

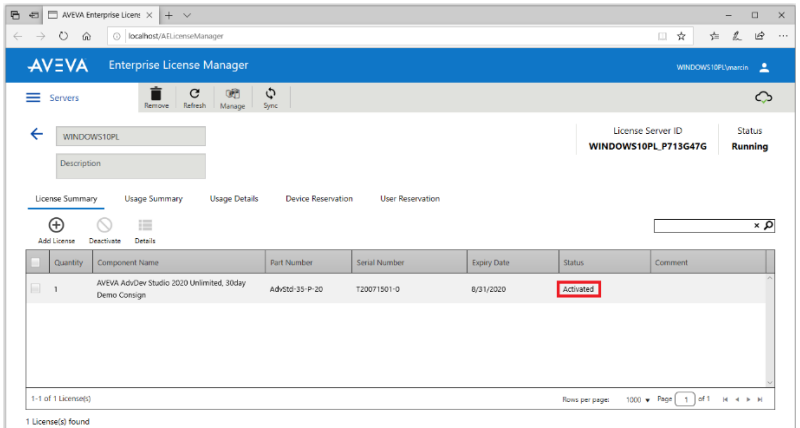

**AVEVA Enterprise License Manager** połączy się przez internet z serwerem licencji producenta i po chwili pojawi się informacja o zaktywowanej licencji w postaci statusu **Activated**

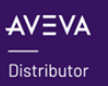

 $\bullet$  ASTOR

# **III. Aktywacja licencji offline, gdy komputer nie jest połączony z internetem**

Aktywacja licencji **offline** może zostać zrealizowana, gdy komputer na którym będzie aktywowana licencja nie jest połączony z internetem. Wtedy po wskazaniu licencji w **AVEVA Enterprise License Manager** zostanie wyeksportowany plik, który należy skopiować na komputer, który ma dostęp do internetu, a z którego plik należy wgrać na stronę producenta. Zwrotnie, ze strony producenta zostanie udostępniony plik, który należy skopiować na komputer, na którym licencja ma zostać zaktywowana. Wtedy plik należy zaimportować do **AVEVA Enterprise License Manager** i w ten sposób licencja zostanie zaktywowana.

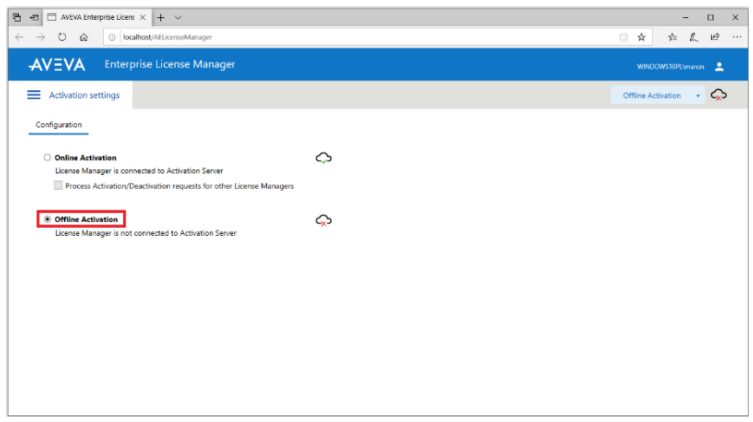

Jeżeli komputer, na którym będzie aktywowana licencja nie jest bezpośrednio połączony z internetem to na stronie **AVEVA Enterprise License Manager** po wybraniu opcji **Servers**, a następnie **Activation Settings** należy sprawdzić, czy zaznaczona jest opcja **Offline Activation**.

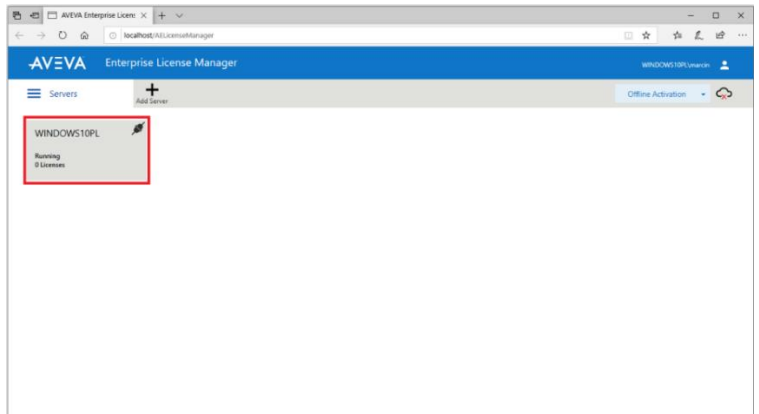

W kolejnym kroku należy kliknąć na nazwę komputera, na którym zostanie zaktywowana licencja

*<u>D</u>ASTOR* 

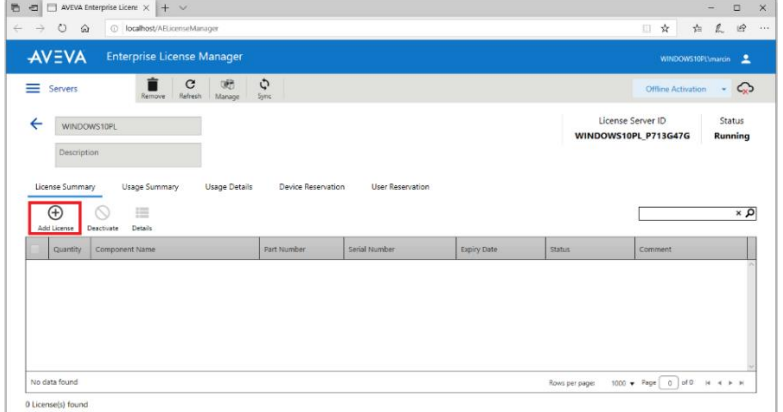

Należy nacisnąć **Add License**, w celu dodania licencji do aktywacji

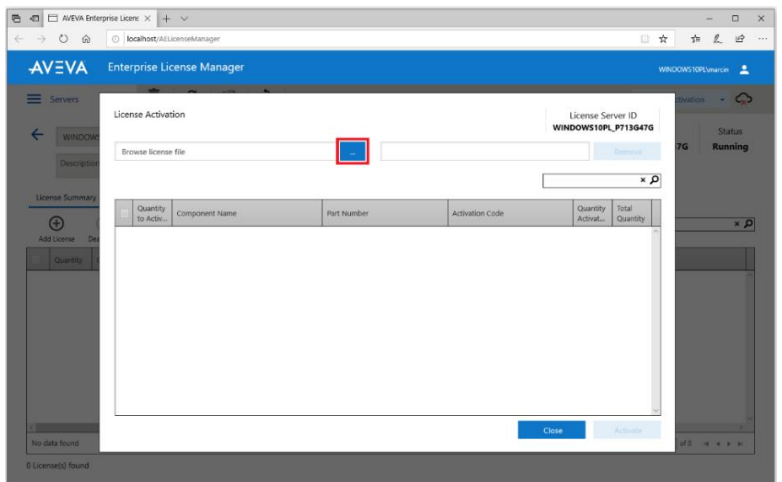

Pojawi się okno **License Activation**, w którym należy nacisnąć ikonę z trzema kropkami

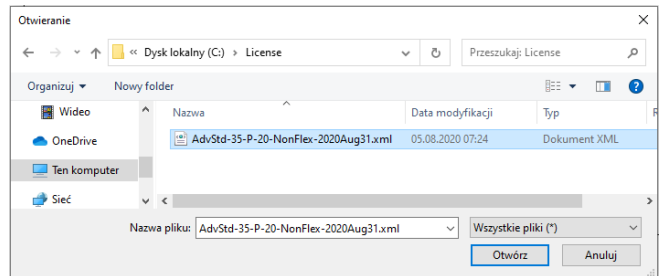

Pojawi się okno przeglądarki plików, w którym należy wskazać licencję w pliku z rozszerzeniem **.xml**, a następnie należy nacisnąć **Otwórz**

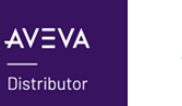

*C* ASTOR

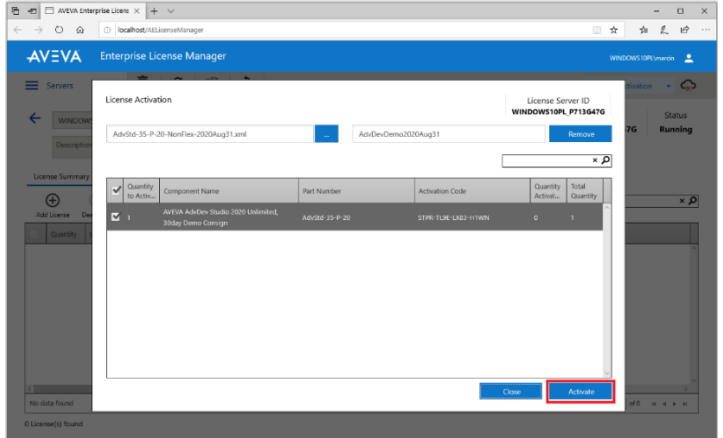

W oknie **License Activation** pojawi się licencja odcztana z pliku **.xml**. Należy zaznaczyć licencję, a następnie nacisnąć przycisk **Activate**

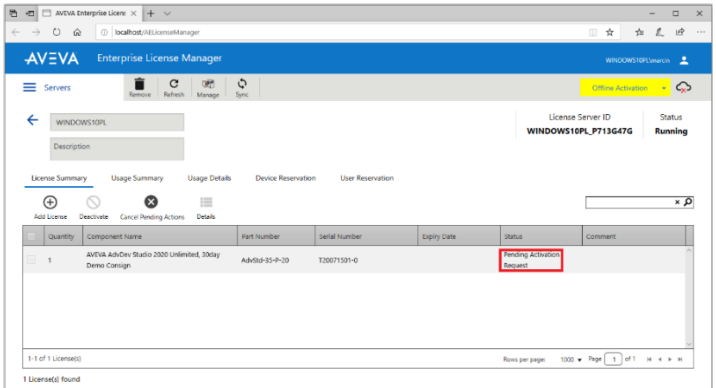

Okno **License Activation** zostanie zamknięte, a na stronie **AVEVA Enterprise License Manager** pojawi się licencja ze statusem **Pending Activation Request**, a więc w stanie oczekiwania na aktywację

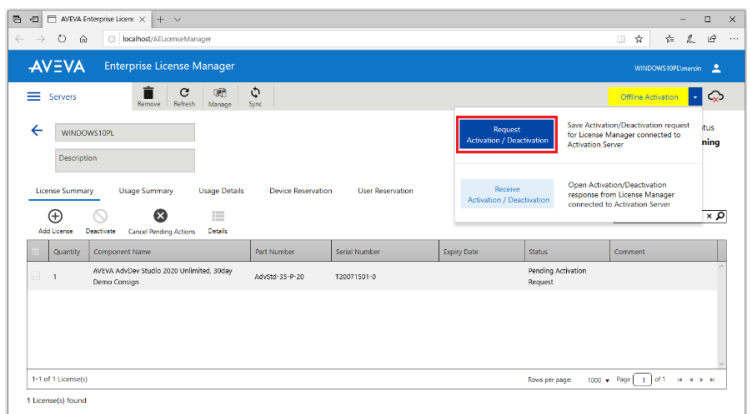

W prawym górnym rogu należ rozwinąć **Offline Activation** i wybrać opcję **Request Activation / Deactivation**

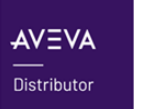

*<u>O</u>* ASTOR

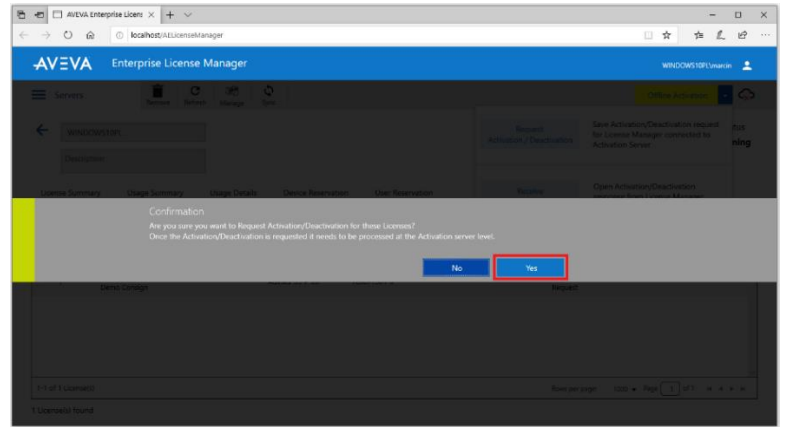

Pojawi się komunikat z pytaniem o potwierdzenie procesu aktywacji. Należy nacisnąć przycisk **Yes**

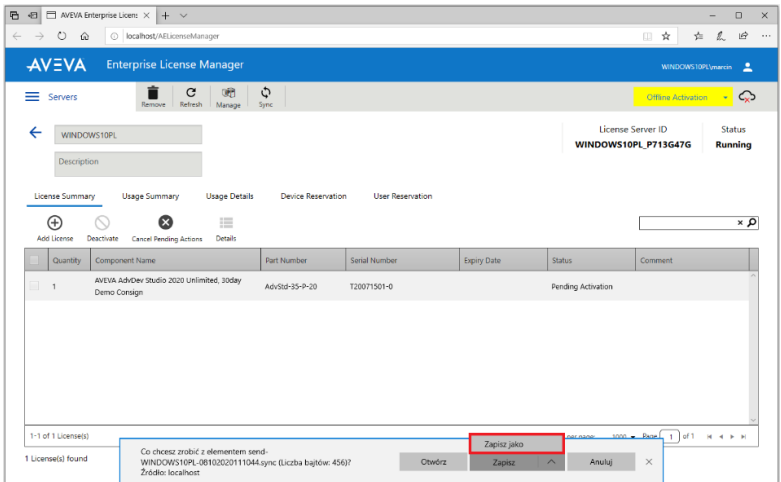

W oknie przeglądarki u dołu pojawi się możliwość zapisania pliku, którego nazwa zaczyna się od **send**, a rozszerzenie ma postać **.sync**. Plik należy zapisać

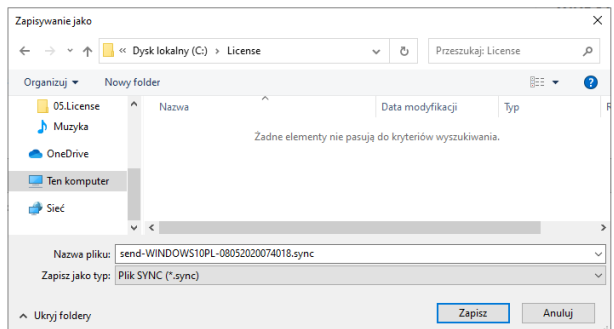

Podczas zapisania pliku należy wskazać katalog, do którego plik zostanie zapisany i nacisnąć **Zapisz**

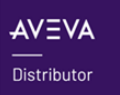

 $\odot$  ASTOR

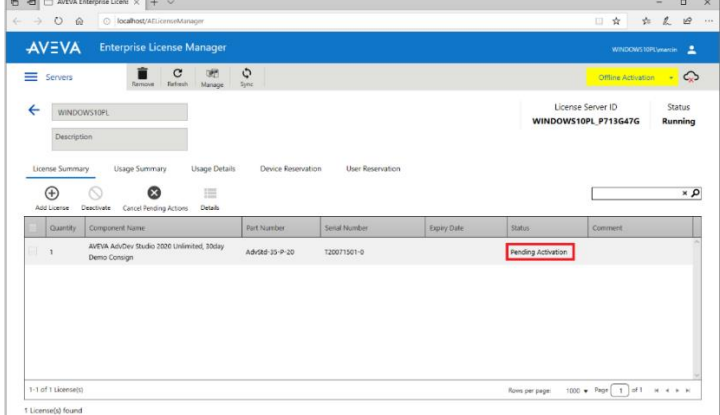

Po zapisaniu pliku można sprawdzić, że status licencji zmienił się z **Pending Activation Request** na **Pending Activation**

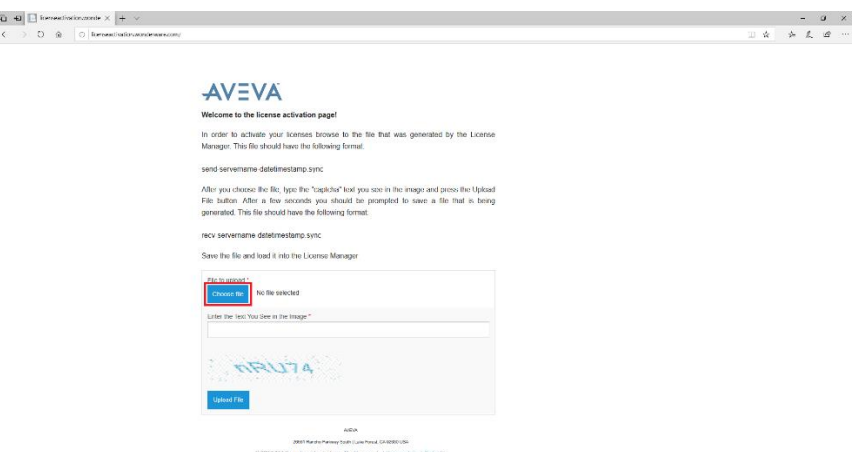

W kolejnym kroku plik należy skopiować na komputer, który ma dostęp do internetu i uruchomić przeglądarkę internetową i wejść na stronę **[http://licenseactivation.wonderware.com](http://licenseactivation.wonderware.com/)**. Po załadowaniu strony należy nacisnąć opcję **Choose file**

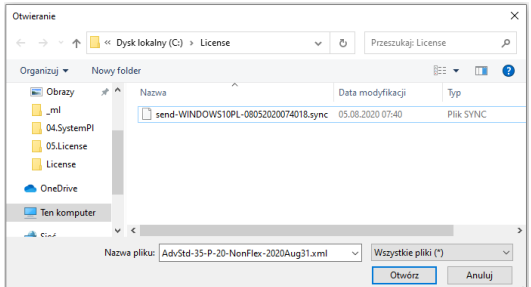

Pojawi się okno, w którym należy zaznaczyć plik, którego nazwa zaczyna się od **send**, a rozszerzenie ma postać **.sync** i nacisnąć **Otwórz**.

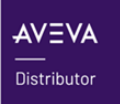

 $\odot$  ASTOR

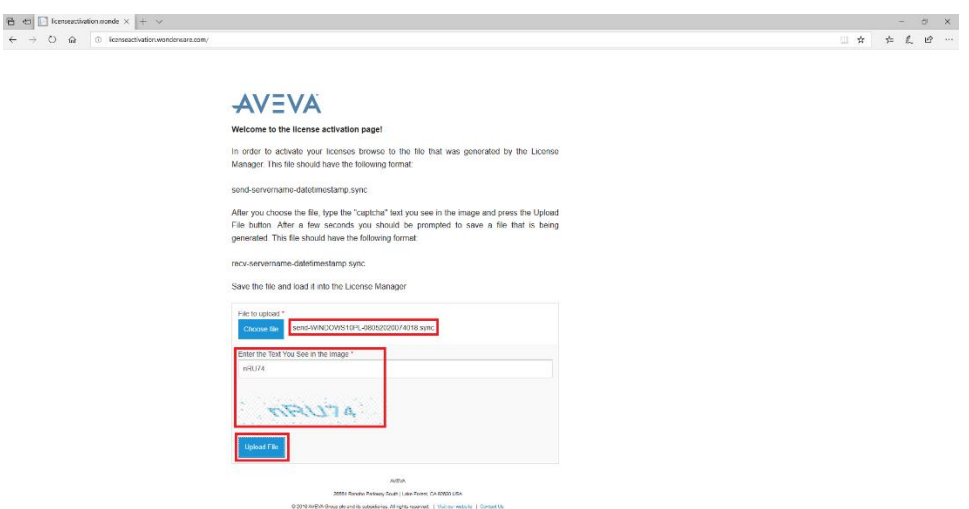

Nazwa pliku pojawi się po prawej stronie opcji **Choose file**. W polu **Enter the Text You See in the image** należy wpisać widoczny na stronie poniżej tekst. Następnie należy nacisnąć opcję **Upload File**

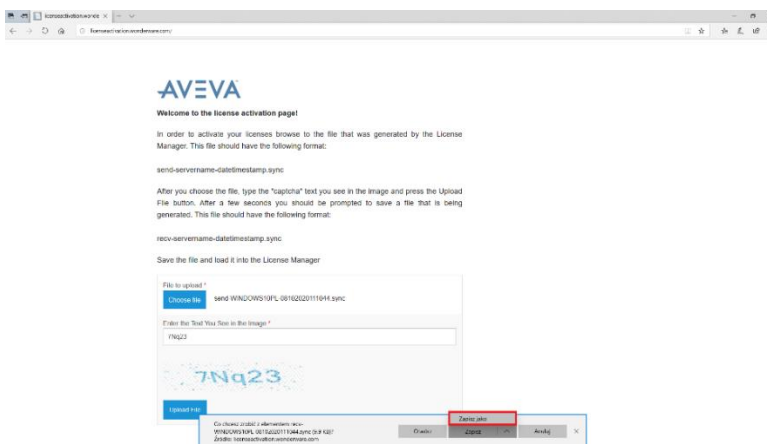

W oknie przeglądarki u dołu pojawi się możliwość zapisania pliku, którego nazwa zaczyna się od **recv**, a rozszerzenie ma postać **.sync**. Plik należy zapisać

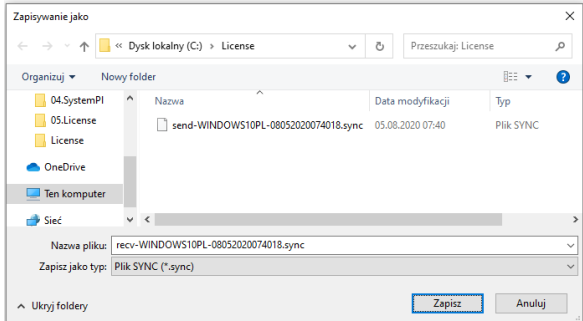

Podczas zapisania pliku należy wskazać katalog, do którego plik zostanie zapisany i nacisnąć **Zapisz**

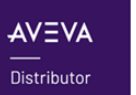

*C* ASTOR

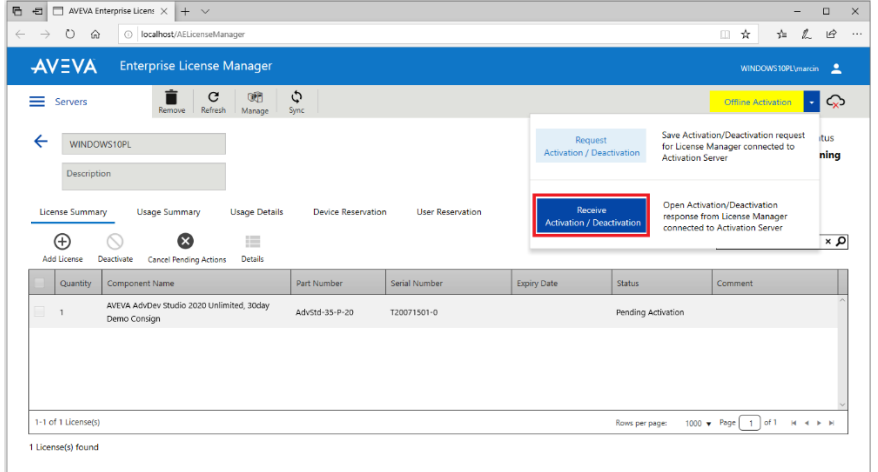

Plik należy skopiować na komputer, na którym licencja ma zostać zaktywowana i na stronie **AVEVA Enterprise License Manager** w prawym górnym rogu należ rozwinąć **Offline Activation** i wybrać opcję **Receive Activation / Deactivation**

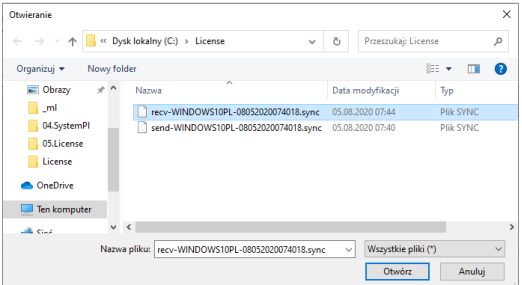

W kolejnym oknie należy zaznaczyć skopiowany plik, którego nazwa zaczyna się od **recv**, a rozszerzenie ma postać **.sync** i nacisnąć **Otwórz**

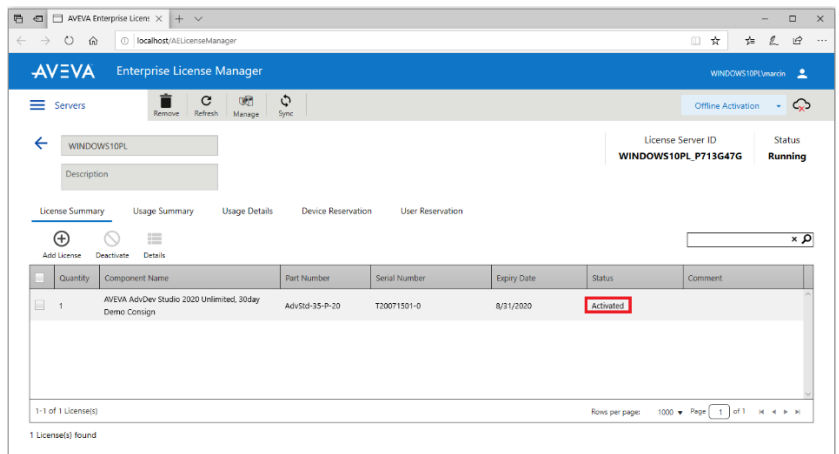

Po chwili pojawi się informacja o zaktywowanej licencji w postaci statusu **Activated**.

Po aktywacji licencji możliwe jest zarządzanie licencjami zgodnie z ich przeznaczeniem, a więc:

1) Aktywowanie nowych licencji.

*<u>O</u>* ASTOR

- 2) Deaktywowanie istniejących licencji.
- 3) Rezerwacja i anulowanie rezerwacji wybranych licencji dla wskazanych użytkowników lub urządzeń.